SASAKICUP第20回全日本新体操ユースチャンピオンシップ参加申込ガイド

# **内容をよく読んでお申込み手続き下さい。 申込後確定後(参加料支払い後)の変更は一切できません。漏れの無いようにしてください。**

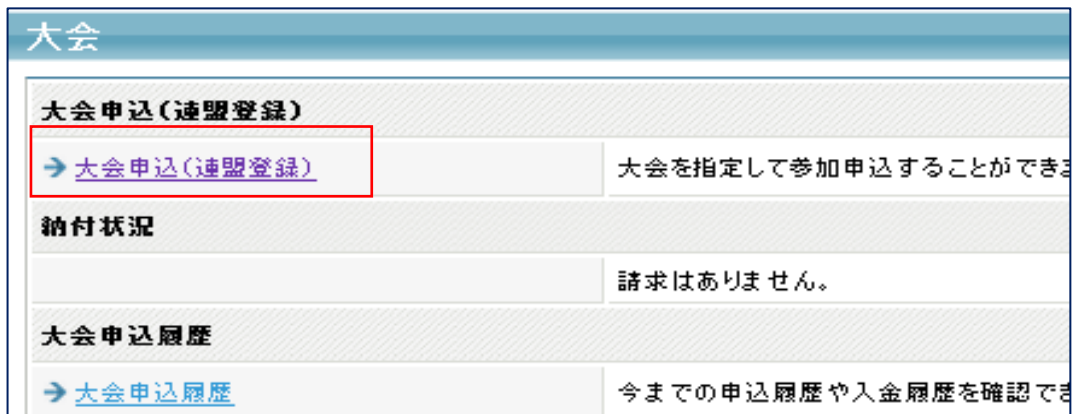

所属団体登録担当者IDでマイページを開く。 【大会】の大会申込(連盟登録)を選択

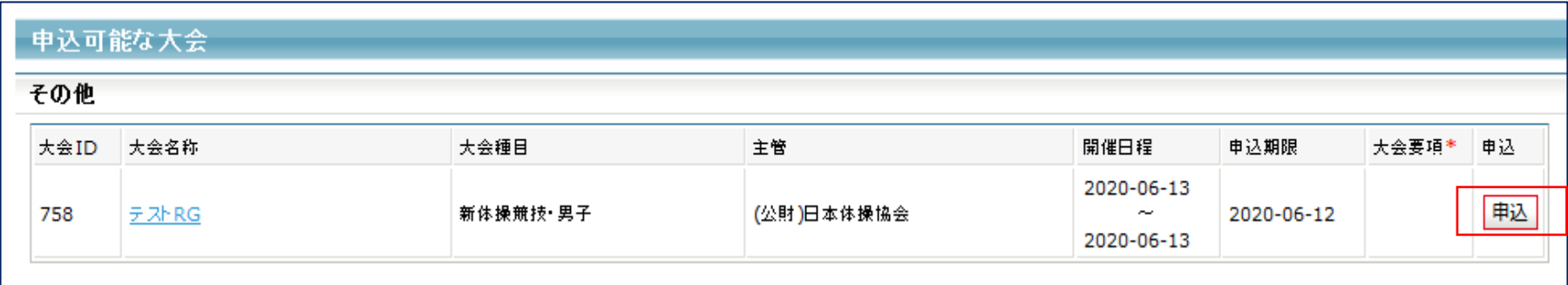

を含む). 、大会主管が大会運営ならびにプログラム掲載の目的で使用することに同意いただきます。

同意して申込する

【申込可能な大会】 対象の大会を選んで「申込」を押す。 申込概要を最後まで読んだ後、「同意して申込する」を押す。

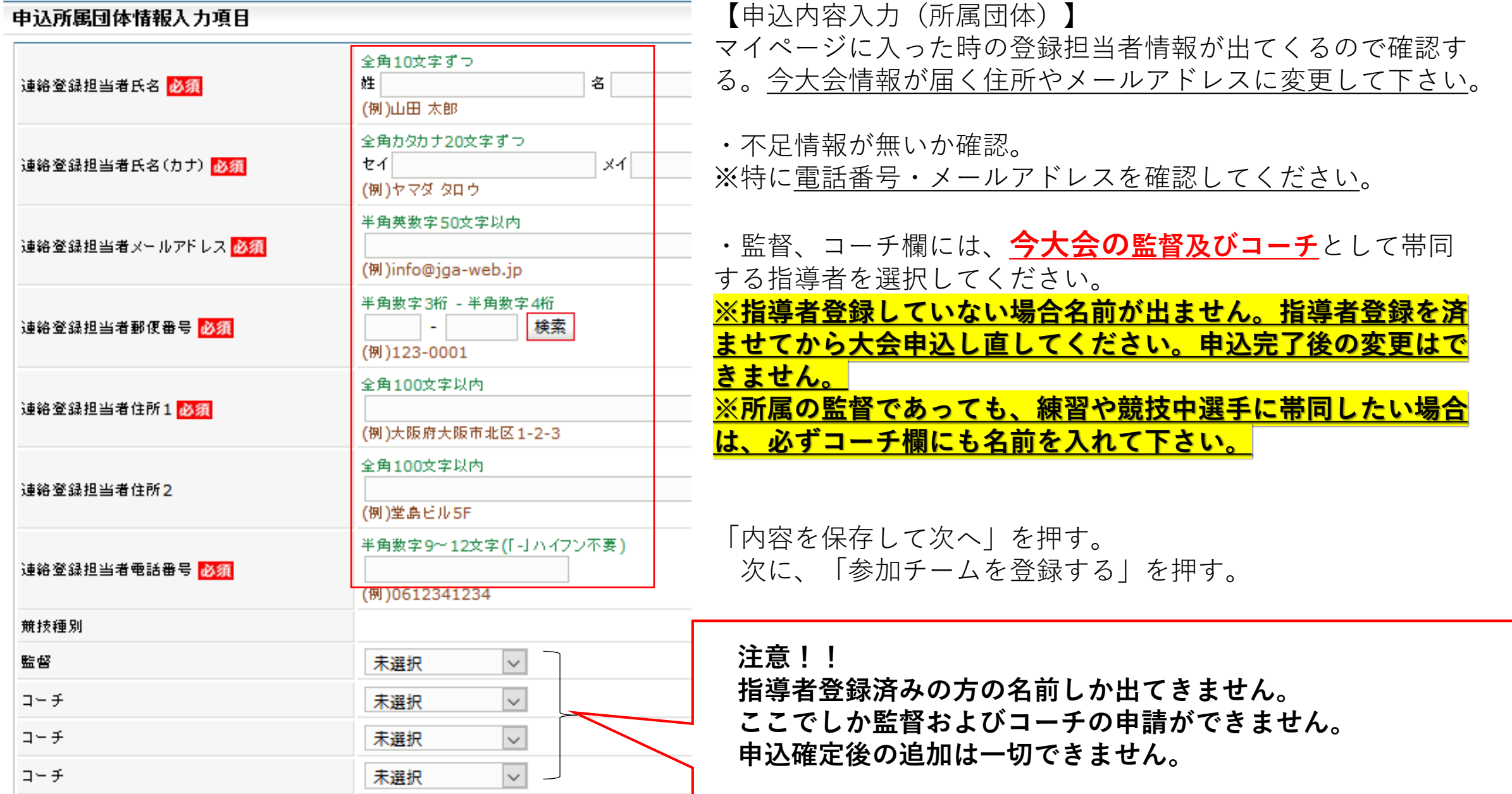

#### 申込チーム情報入力項目

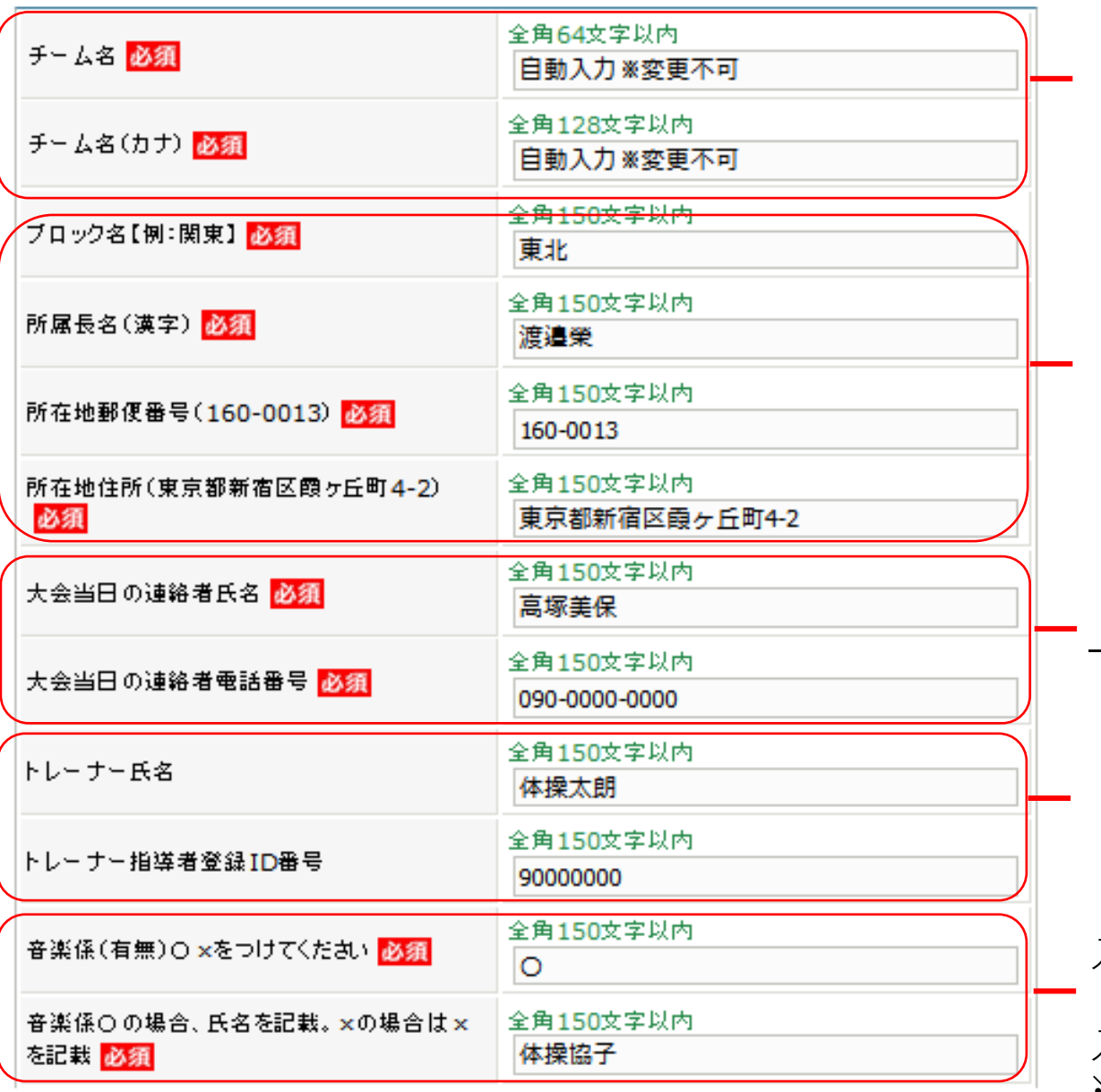

### 【申込内容入力】チーム情報一覧

「修正」を押して、入力する。 ・チーム名とチーム名(カナ)は修正不可。

- ・【ブロック名】所属団体が属しているブロック名を入力する。
- ・所属長名、所属所在地郵便番号と住所を入力する。

・大会当日の連絡者情報として、**今大会の監督またはコーチ 申請者**の連絡先を入力する。

- ・トレーナーは任意で入力する。
- ・【音楽係】を就ける場合は「〇」、就けない場合は「×」を 入力する。
- ・音楽係「〇」の場合、氏名を入力。「×」の場合は「×」を 入力する。

#### **※音楽係は、選手2名上の場合は2名まで申請できます。**

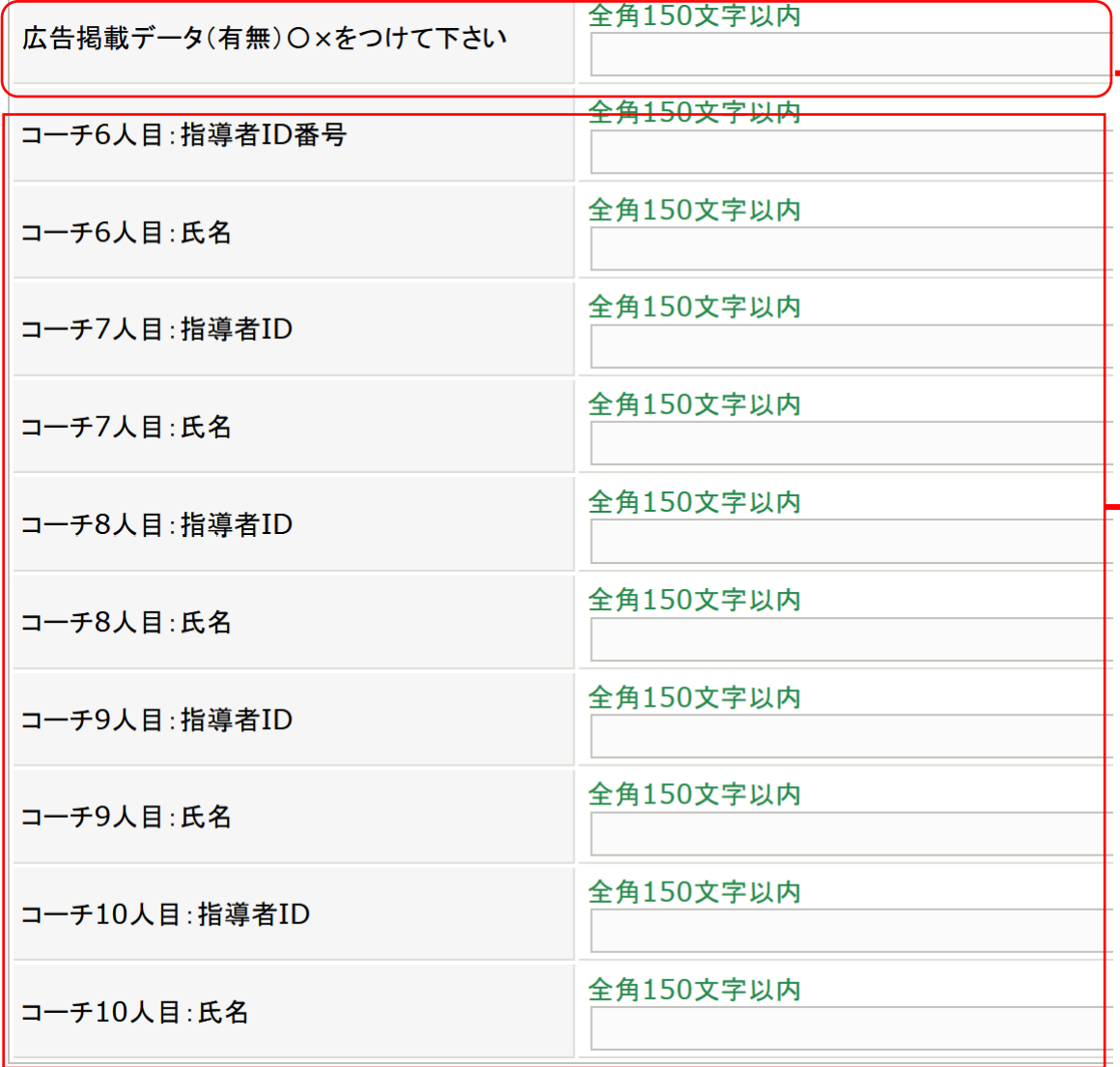

#### 【申込内容入力】チーム情報一覧

・広告掲載申込いただけます所属団体は、広告データの有無を — つけて下さい。〇の場合は、データを<u>[shintaiso@jpn-gym.or.jp](mailto:データをshintaiso@jpn-gym.or.jp)</u> に送信願います。

## **・参加選手1名につき1名のコーチをつけることができま す。監督・コーチ5名は、2ページ前の段階で選択してく ださい。 6名以降のコーチは、こちらに入力してください。**

**参加申込所属団体の指導者登録が完了していない方は不 可です。2ページ前の監督・コーチ5名のところで選択さ れた方々の名前はここに入れないでください。**

**参加申込後登録チェックを行います。 その時点で未登録の方は、大会当日帯同いただけません のでご注意ください。**

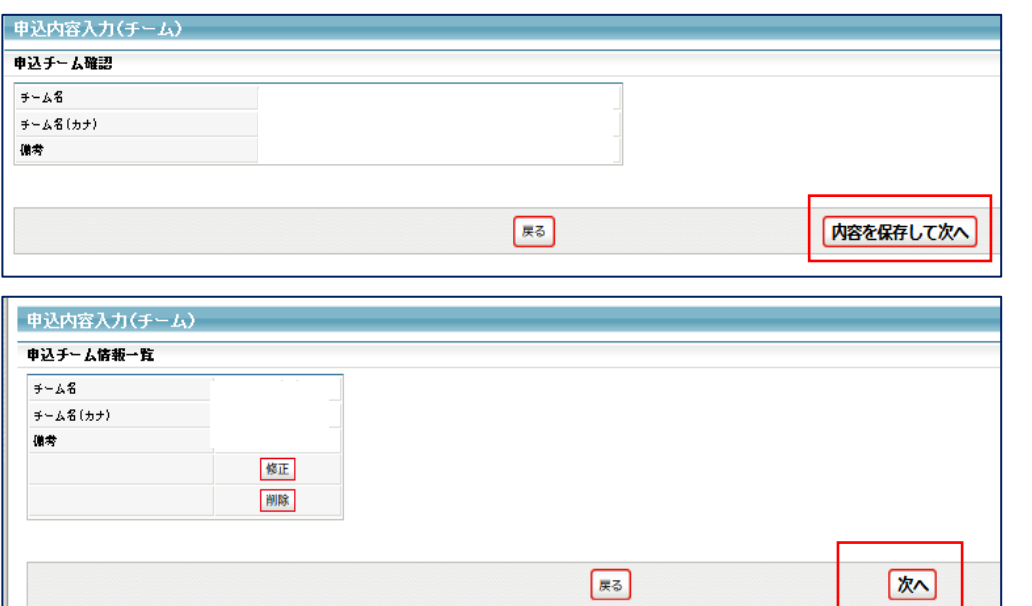

申込可能人数:1人~4人

【申込内容入力】 入力内容を再度確認し、よければ 「内容を保存して次へ」を押す

【申込内容入力】 内容を保存した後、修正が必要な場合は、修正ができる

修正なければ「次へ」を押す

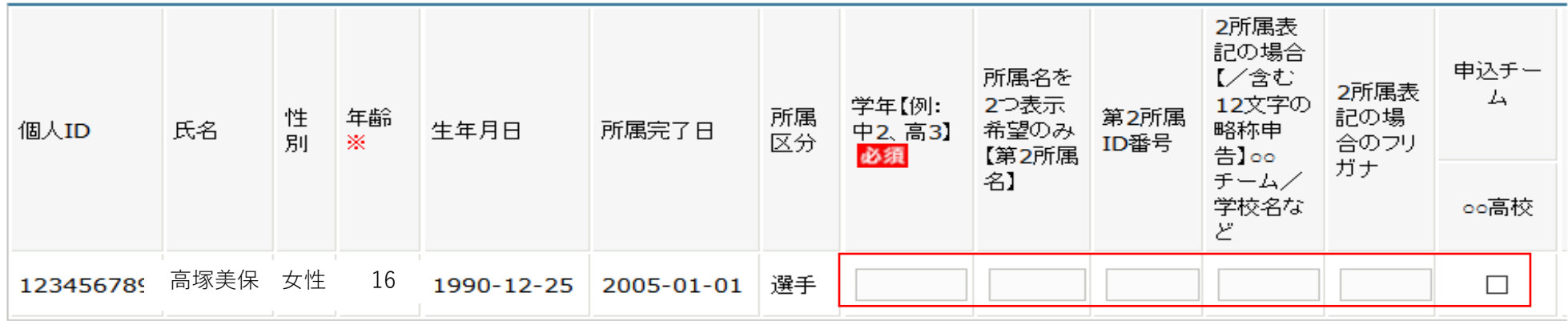

【申込内容入力(個人)】出場選手を選択する。 ①申込チームの□に、出場選手のチェックをする。 ②チェックした選手の学年欄に学年を入力する。高校3年生であれば「高3」。数字は半角。 **③クラブ/学校の2所属表記希望者のみ記載してください。2022年度の登録を完了していない所属名は記載できません。 ※必ず所属IDを記載してください。その他不要な情報は入力しないでください。未登録が判明した場合は削除します。**

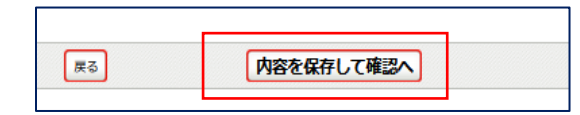

【申込内容入力(個人)】

選手選択を確認し、良ければ「内容を保存して確認へ」を押す

申込内容を再度確認し、金額表示が出た画面で「申込確定」を押す。

※申込をした登録担当者のメールアドレスに、完了メールとともに請求についての案内が届きます。届かない方は、登録担当 者メールアドレスがJGA-webメールからの通知を拒否している、または設定されていない可能性があります。申込が無事完了 していれば、所属団体マイページ【大会】のところに、請求書が発行されています。と表示されていますので、ご確認くださ い。

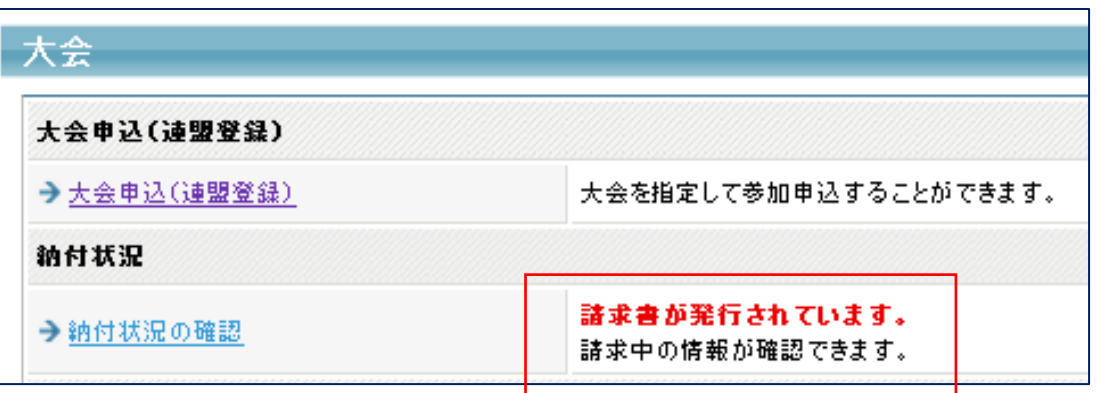

【納付状況の確認】を押し、支払い情報→支払い方法を確認してください。

**支払い期限までに入金手続きを行っていただけない場合、JGA-web参加申込は破棄されます。 申込破棄後は、本大会への出場はできませんので、支払い期限は必ず守って下さい。**